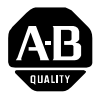

# **PanelBuilder32 Software Version 3.50**

PanelBuilder32 software (version 3.50) supersedes version 3.40 as the configuration tool for the entire line of standard PanelView Operator Terminals. Version 3.50 includes the ability to configure the new PV300 Keypad terminal. The following are new PanelBuilder32 features:

**Version 3.50 Features** This section lists new or updated features in Version 3.50. These features require firmware version 4.0 or later.

## **Analog Gauge**

The analog gauge uses a rotating needle to display a process variable such as speed, temperature or pressure. The gauge consists of a circular scale with tick-marks, 1 to 4 needles, and a label with text or variable data. The circular scale is an integral part of the gauge but can be created separately. To access this object, select **Objects>Graphic Indicators>Gauge**.

## **Circular Scale**

A circular scale is available with or without major/minor tick marks on the inside or outside of the scale. You can adjust the minimum/maximum angles for the scale. You can even disable the scale, so just the tick marks are visible. To access the circular scale, select **Objects>Graphic Indicators>Scales>Circular**. This object can be used as a secondary scale

with an analog gauge.

## **Numeric Entry Inc/Dec**

The Inc/Dec object is similar to the numeric entry Cursor Point object but updates a numeric value in predefined steps. Select **Objects>Numeric Entry>Inc/Dec** to access this object.

## **Screen Security**

PanelBuilder32 provides security features that allow you to restrict screen and terminal access (including configuration screens) to authorized operators. You can also create screens that would allow authorized operators to select and change the passwords of other operators at the terminal.

Most security features, including operator authorization parameters, are accessed from the **Application>Security** dialog. However, you can secure individual screens from the **Screen>New** or **Properties** dialog. Special keys that are used to change operator passwords at the terminal, login/logout of the terminal, or disable security on the terminal are accessed from the **Objects>Security Keys** submenu.

## **Text Edit dialog**

The new **Text Edit** dialog is available in inner text mode to facilitate the editing of text and inserting variables. To access this dialog, enter inner text mode and then click the down arrow located on the right side of the Text Edit box.

#### **Tag Editor**

The tag editor has a new and improved look and feel.

- Worksheets are used for entering and editing tags. A worksheet tab indicates the protocol used by your application.
- If your application is enabled to use shared projects, you can create separate worksheets for each protocol. The worksheets are accessed from the **Edit>Create Tags** submenu. The menu option **Common** refers to DH+, DF1, Remote I/O, DH-485, ControlNet Unscheduled protocols. These protocols are available as one menu option because they use common data fields.

The **All Tags** worksheet appears only when your application is enabled to use shared projects. This read-only worksheet shows all tags in the project that have common fields across protocols.

• Tag are not automatically saved as in previous versions. You must use the **Save** tool or **File>Save Project** command. Tags must be saved before you can use them with your application.

You can save tags to a tag editor draft file \*.tdf for work in progress. Use the **File>Save As Draft** command to save the tags to a \*.tdf file. Use the **File>Open Draft** command to open the \*.tdf file. These files are not available to other applications.

• Automatic error checking of tags for missing or required information when saving tags. A read-only **Errors** worksheet opens if errors or warnings are found. This worksheet labels the type of error, the row number and description of error. To fix an error, double-click on any row in the Errors worksheet and move directly to the row with the error.

**View>Error** submenu commands and tools are available to navigate through errors in the Errors worksheet.

**Important:** Error checking does not validate the contents of field data such as the address syntax, but checks only for missing information.

**Important:** If errors are not corrected, you will not able to save the tags. You can, however, save the tags to the temporary \*.tdf file.

- The Tag Form dialog is no longer needed, nor available, within the Tag Editor, only from the object's dialog. Tags for all protocols can now be entered in the tag editor. The previous version did not support all fields for some protocols such as DeviceNet.
- Locate and replace text in a column using the **Edit>Replace** command.
- Filter tags based on the contents of a cell to view just a portion of the worksheet using the **Filter** icon.
- The **Tag Edit** tab of the **Tools>Options** dialog has two new options. One option automatically converts tags to a new protocol when an application is converted to run using a different protocol. If you do not enable this option, you must convert tags manually in the tag editor by right-clicking and selecting a protocol from the **Convert to>** submenu.

Another option lets you create tag names automatically based on the contents of the address field.

## **Version 3.40 Features** Version 3.40 superseded Version 3.20 of the PanelBuilder 32 software. Version 3.40 included the ability to configure the PanelView 600 Touch Only terminal and newer versions of the DeviceNet terminals for Listen Only mode.

**Version 3.20 Features** This section include features and enhancements to Version 3.20 of the PanelBuilder32 software.

#### **Application window**

The new Application window provides a graphical view of an application and all of its elements so you can manage your application at a glance. Its expandable/collapsible folders provide quick access to key components including screens, application settings, alarms, and more.

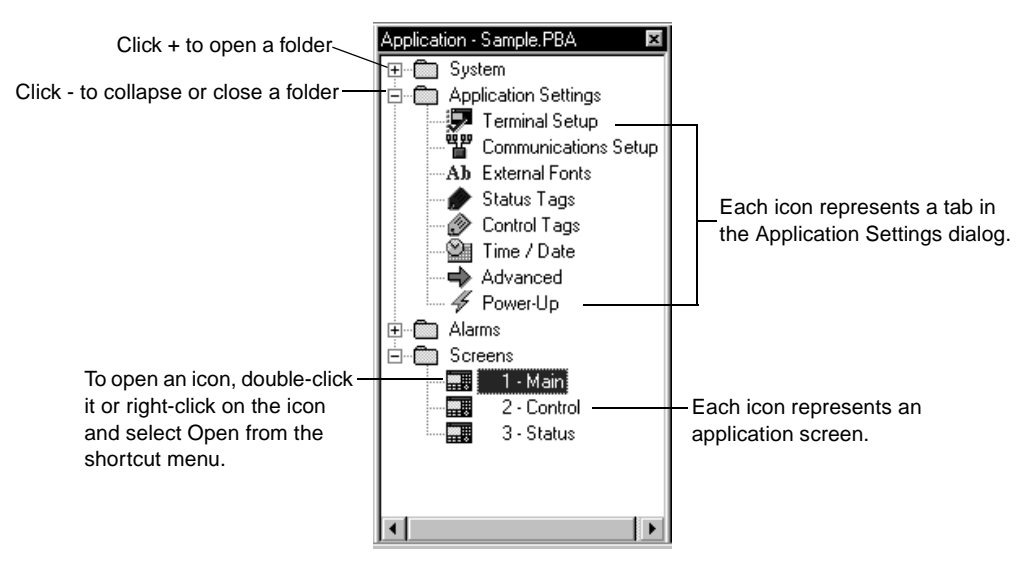

Just double-click a folder to access its icons. Then double-click the icon to launch a dialog, screen or application component. All operations accessed from the Application window are also available from the menu bar. The Application window can be sized or moved like any other window. You can also dock or undock the window from the View menu.

#### **Startup dialog**

To simplify the startup process, a dialog opens each time you start PanelBuilder32 prompting you to create, open, download or upload an application.

#### **Exceptions window**

The new Exceptions window simplifies the process of correcting errors during application validation. Besides navigating to the source of an error, you are now able to display or print help for each error or warning. The Exceptions window can be docked at a window edge or it can float like any other window.

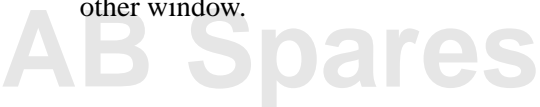

#### **Workbook mode**

In workbook mode, tabs are spaced along the bottom of the workspace for all open screens. Each tab is labeled with the application name, screen number and screen name. Pausing the mouse pointer over a tab will display this information. The tab for the active screen is always on top. To activate a screen, simply click a tab.

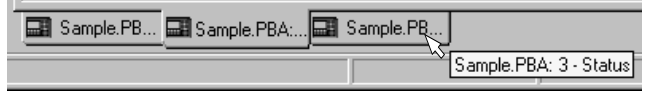

Workbook mode is turned on and off from the View menu. If the Application window is undocked, it will also have a tab. The tab for this window displays the application name.

#### **Drag and drop support**

Drag and drop support is available for common operations and can save you time. You can quickly drag objects from screen to screen or even to another application.

#### **New alignment tools**

The **Arrange** menu has new alignment tools for aligning objects by their edges or midpoints, spacing objects horizontally or vertically, or flipping objects top to bottom.

#### **Update on toolbars**

Toolbars, toolboxes, and the color palette are now turned on and off from the **View>Toolbars** dialog. Toolbars can float like any other window or be docked (anchored) at the top, bottom, left or right edge of the PanelBuilder32 window.

#### **Tool tips and data tips**

Tool tips help you locate and identify tools on toolbars, toolboxes or palettes. Simply pause the mouse pointer over a tool to see its function. Tool tips are turned on or off from the **View>Toolbars** dialog.

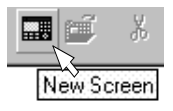

Data tips provide quick access to information about objects including its type, tag name/address, node name, number of states, description, its global status and grouped status. To see user-selected data tips for an object, just pause the mouse pointer over the object. Data tips are enabled and selected from the **Objects** tab on the **Tools>Options** dialog.

#### **Right-click menus**

Right-click menus are now available at just about any point in the application to complete frequently used tasks. Just right mouse click on an item and select from the available options on a shortcut menu.

#### **Customizing PanelBuilder32 options**

You can now customize or set defaults for many operations from the **Tools>Options** dialog. For example, you can set the default mode for dropping screen objects, specify the content and format for application reports, and change the default locations for saving application files. For more details, click the Help button on the dialog.

#### **Viewing the size of an application**

Use the **Application>Application Size** command to check the size of your application before downloading it to a PanelView terminal. This command compares the byte size and RAM usage of your application with the byte size and RAM size limit of the PanelView terminal.

#### **Upgrading 16-bit applications**

16-bit applications created with any earlier versions of PanelBuilder are easily upgraded to the 32-bit file format using the **File>Open** command. You can also save 32-bit applications in a 16-bit file format using **File>Save As**. These files, however, do not support new features in PanelBuilder32 since you are saving to an earlier 2.60 version of PanelBuilder.

#### **Uploading and downloading**

The Upload and Download dialogs have been simplified for your convenience. The dialogs in the WinPFT File Transfer Utility (which can be used when PanelBuilder32 is not running) are almost identical making the transfer progress easier.

#### **Extensive online help is available**

Extensive online help is available at just about any point in the application.

- **Context-sensitive help for menus and icons** drag the help context icon (Arrow with question mark) over a menu command or toolbar button to get a brief description of a menu command or button.
- **Dialog help** Context-sensitive help is available for individual items in a dialog box, plus you can get help for the entire dialog by pressing the Help button.
- **General help** is available by selecting Contents on the Help menu. Use the **Contents** tab to scroll through a table of contents for the help. Use the **Index** tab to search for topics from an index of help topics. Use the **Find** tab to search for words or phrases in help topics.

### **Other enhancements**

Other enhancements added to the PanelBuilder32 software include:

- ControlLogix native symbolic addressing
- ControlNet Scheduled and Unscheduled bandwidth support
- True 32-bit Windows 95/NT operating support
- Private or shared tag databases
- Import/export of tag data between the tag editor and file formats supported by PLC programming packages of Rockwell Software

#### Reach us now at www.rockwellautomation.com

Wherever you need us, Rockwell Automation brings together leading brands in industrial automation including Allen-Bradley controls, Reliance Electric power transmission products, Dodge mechanical power transmission components, and Rockwell Software Rockwell Automation's unique, flexible approach to helping customers achieve a competitive advantage is supported by thousands of authorized partners, distributors and system integrators around the world.

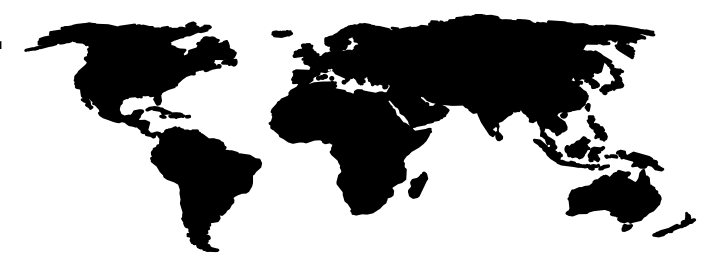

Americas Headquarters, 1201 South Second Street, Milwaukee, WI 53204, USA, Tel: (1) 414 382-2000, Fax: (1) 414 382-4444<br>European Headquarters SA/NV, avenue Herrmann Debroux, 46, 1160 Brussels, Belgium, Tel: (32) 2 663 06 0 Asia Pacific Headquarters, 27/F Citicorp Centre, 18 Whitfield Road, Causeway Bay, Hong Kong, Tel: (852) 2687 4788, Fax: (852) 2508 1846

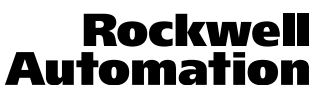

Publication 2711-2.28 - March 2000<br>Supersedes Publication 2711-2.28 - November 1999<br>
Supersedes Publication 2711-2.28 - November 1999

 $\heartsuit$  Copyright 2000 of Rockwell International Corporation. Printed in the U.S.A.